# Tài liệu hướng dẫn học trực tuyến

**Trung tâm Hỗ trợ Văn hóa Giáo dục Busan**

#### 1. **Tham gia [e학습터] (Không gian học tập e) trực tuyến**

- § **Tìm [e학습터] (Không gian học tập e) trên mạng bằng máy tính**
- ☞ **<https://cls.edunet.net/cyber/cm/mcom/pmco000b00.do>**
- § **Mở trang chủ [e학습터] (Không gian học tập e)**

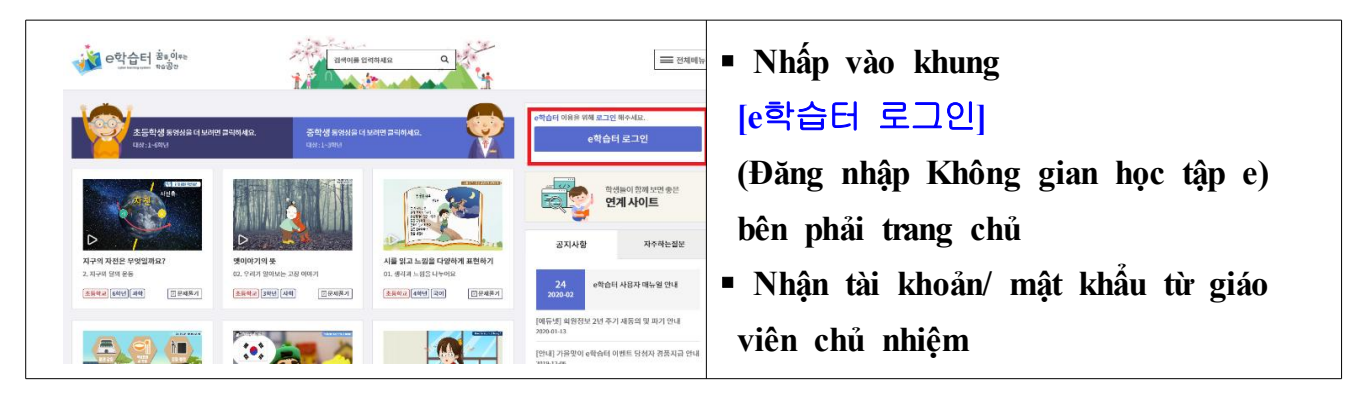

§ **Đăng nhập [Không gian học tập e]**

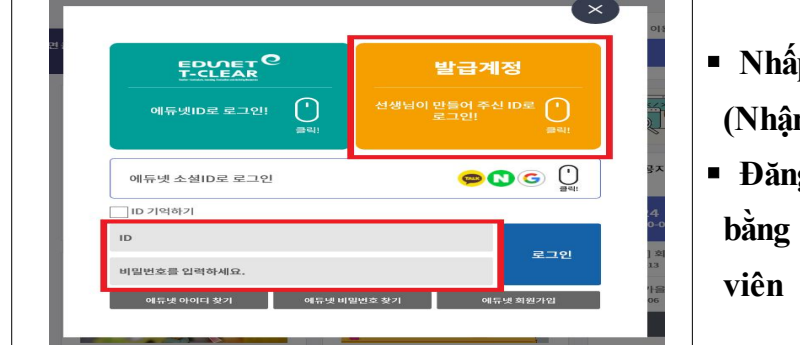

- § **Nhấp vào [**발급계정**] (Nhận tài khoản) màu vàng**
- § **Đăng nhập vào khung bên dưới bằng tài khoản/ mật khẩu giáo viên cung cấp**

#### § **Đổi mật khẩu**

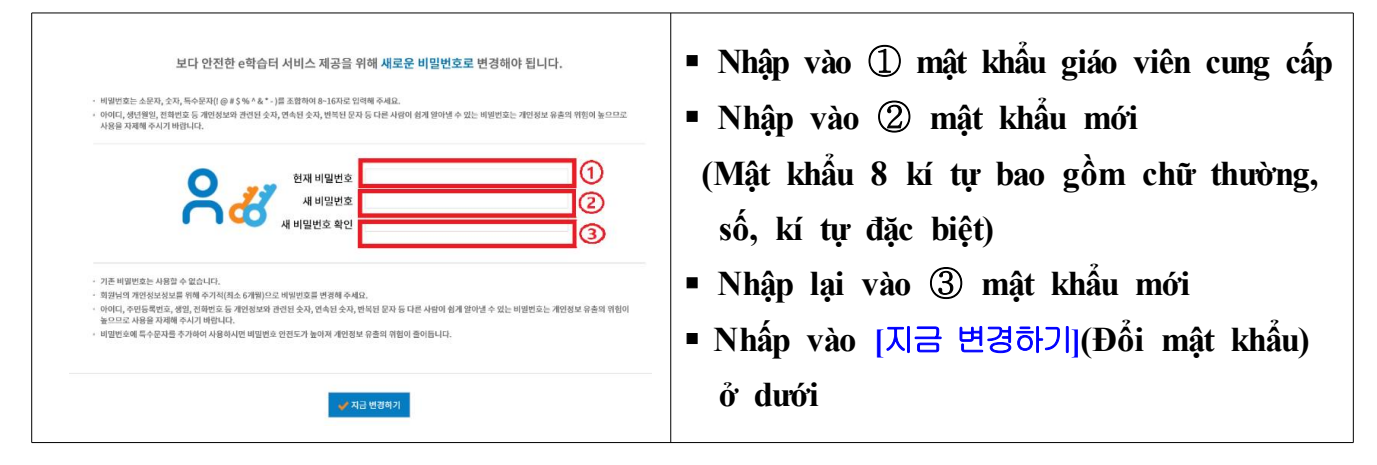

§ **Xác nhận đổi mật khẩu**

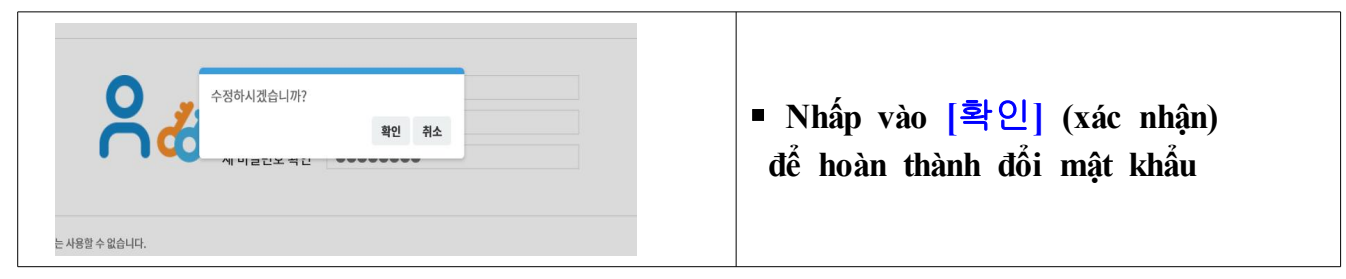

§ **Tìm tiết học trực tuyến của giáo viên mình**

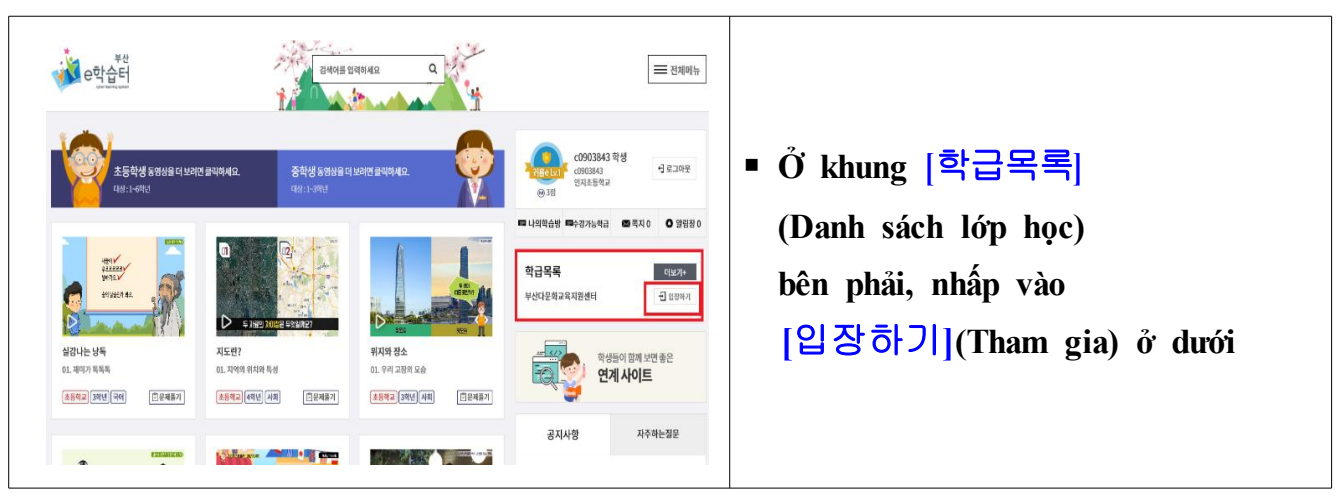

## § **Tham gia tiết học trực tuyến của giáo viên mình**

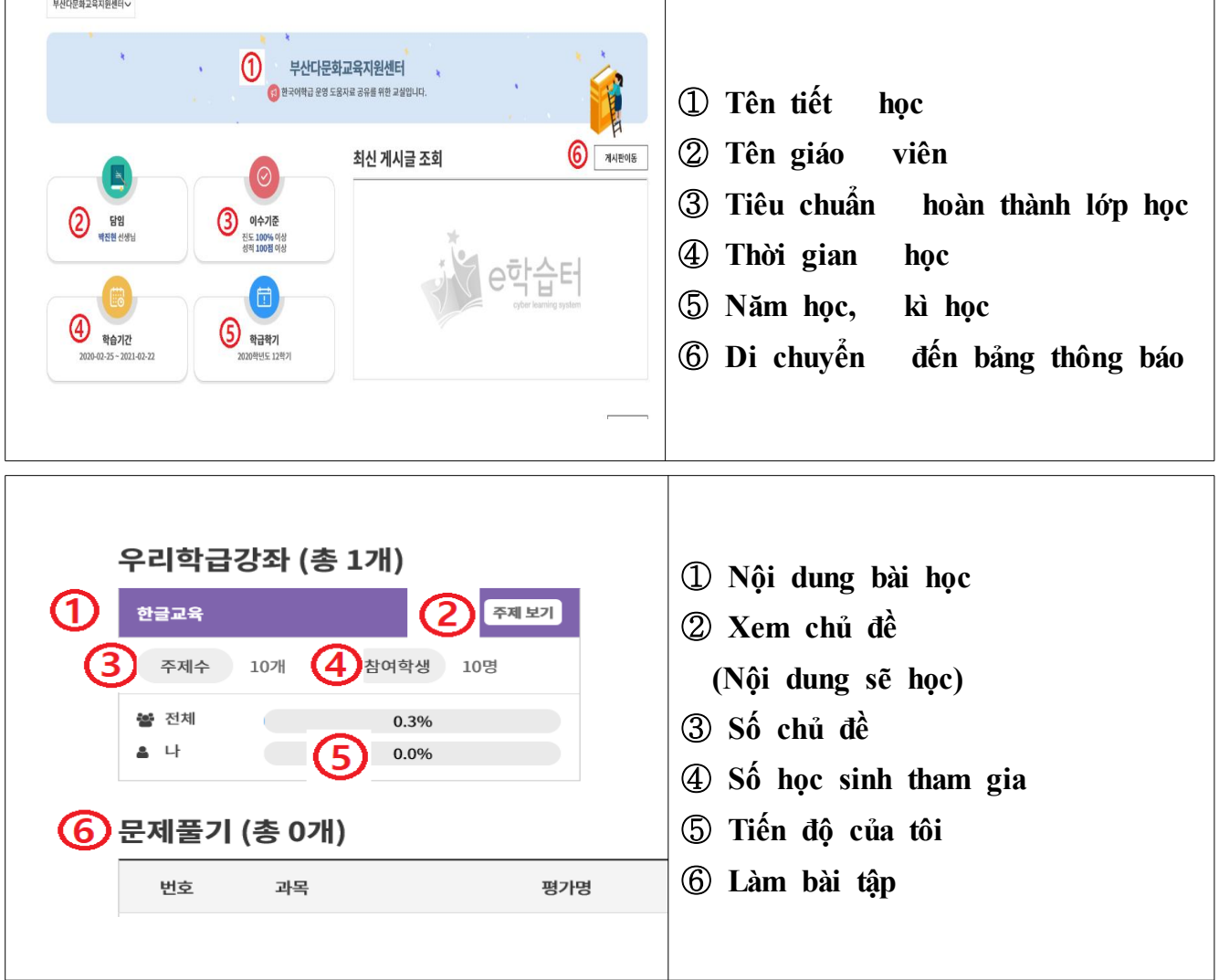

- **2. Tham gia [구글 클래스룸] trực tuyến**
- § **Tìm [**구글 클래스룸**] [Lớp học Google] trên máy tính**
- ☞ **https://classroom.google.com/**

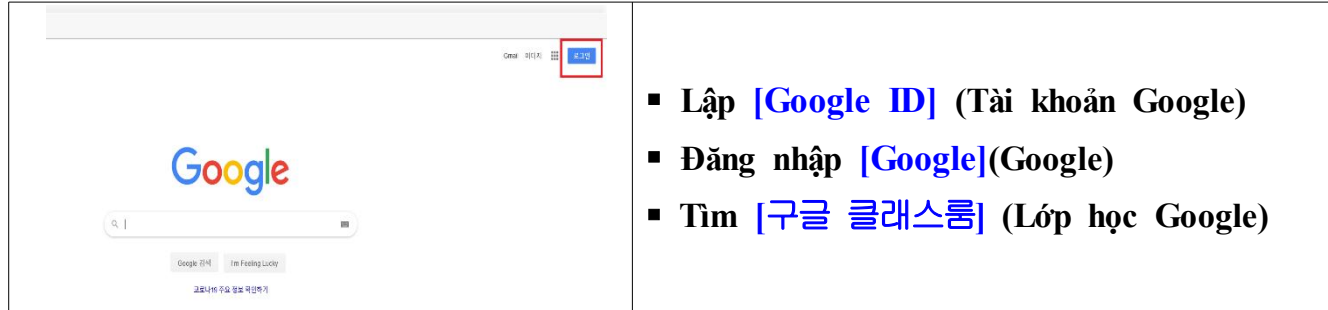

§ **Tham gia lớp học**

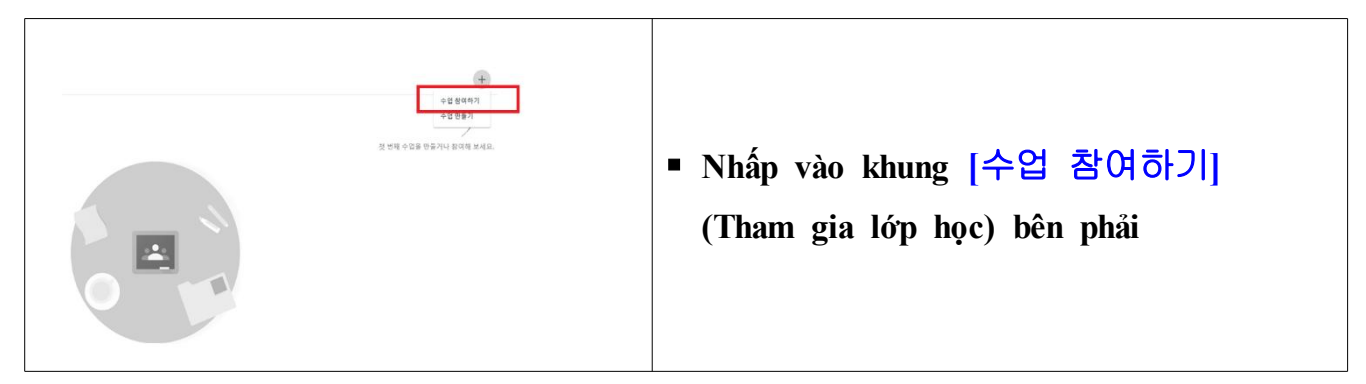

§ **Nhập mã lớp**

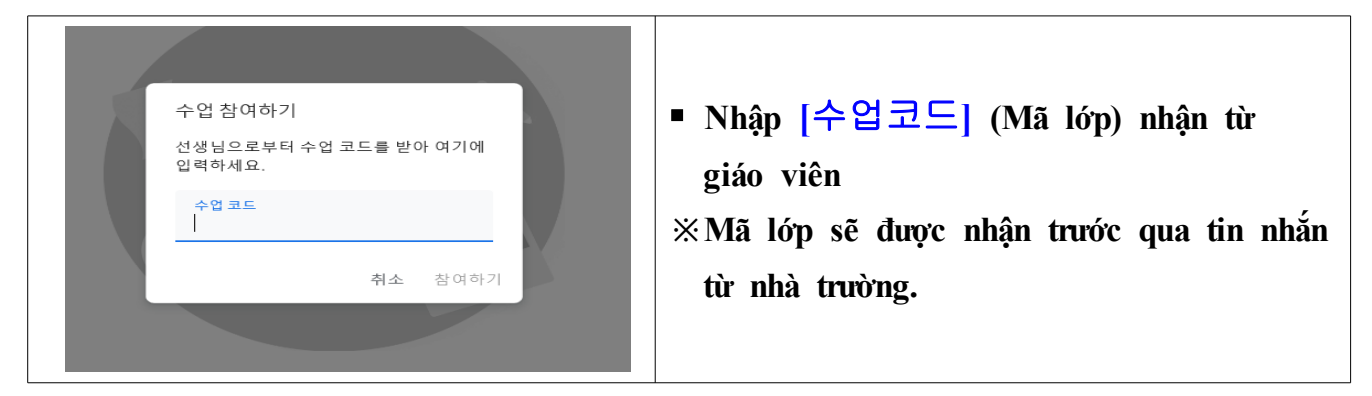

§ **Tham gia lớp học Google**

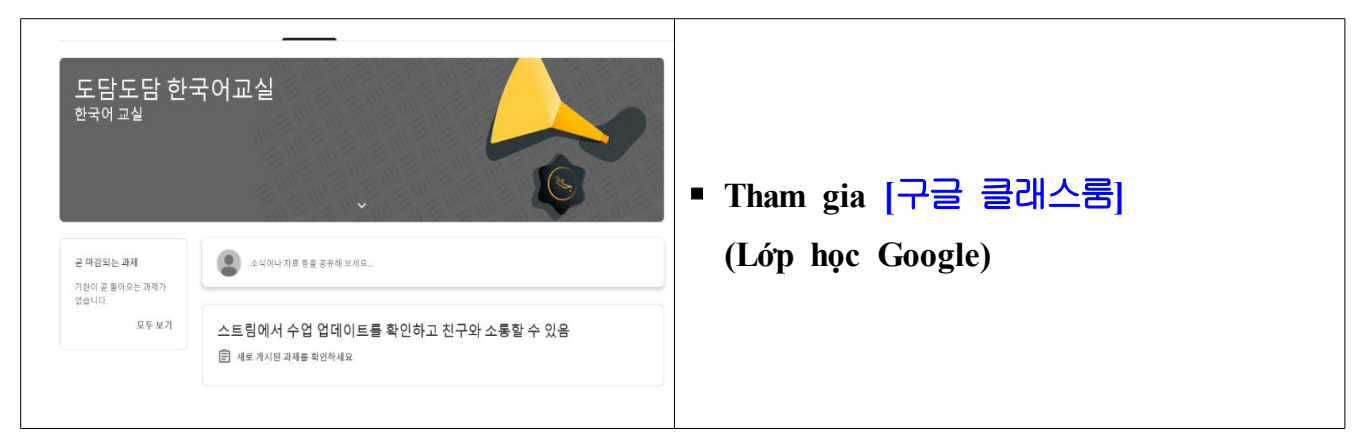

- **3. Tham gia trò chuyện video [Zoom] trực tuyến – Hướng dẫn cách sử dụng bằng máy tính**
- § **Sử dụng laptop, máy tính để bàn có trang bị camera, audio.**
- § **Truy cập https://zoom.us/ trên máy tính**

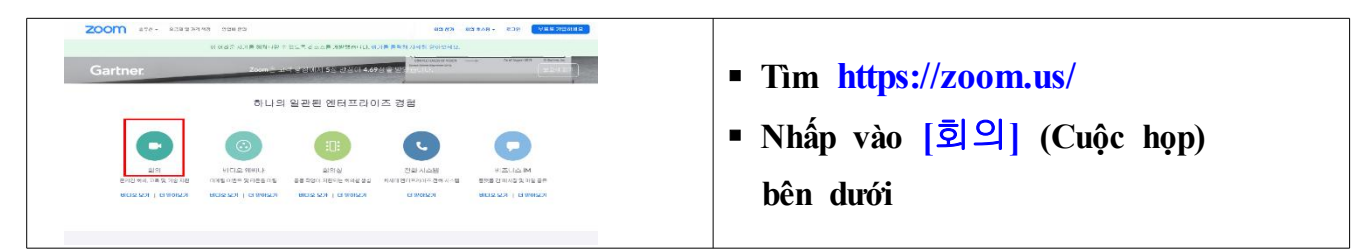

§ **Cài đặt chương trình trò chuyện video trực tuyến trên máy tính**

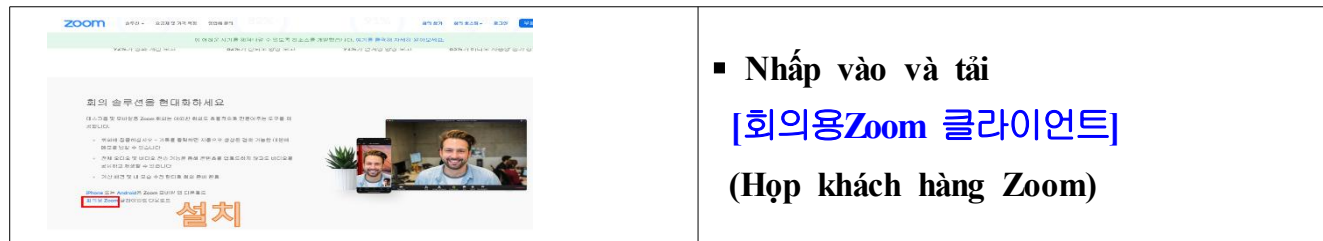

§ **Nhấp vào biểu tượng Zoom trên màn hình máy tính**

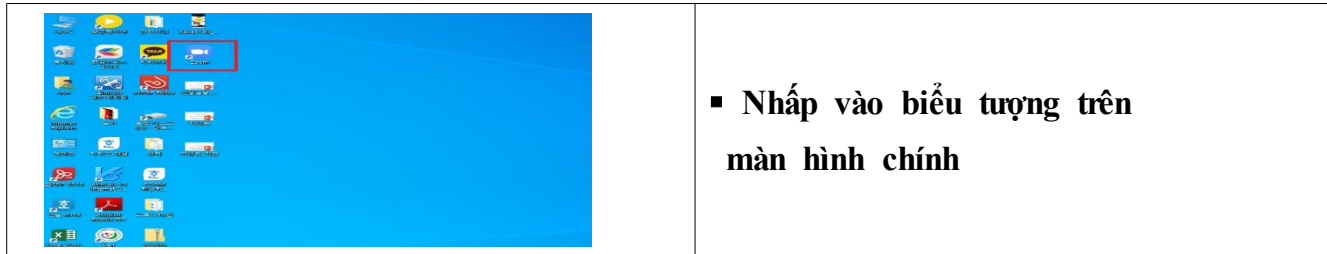

§ **Nhấp vào Tham gia họp trò chuyện video trực tuyến trên máy tính**

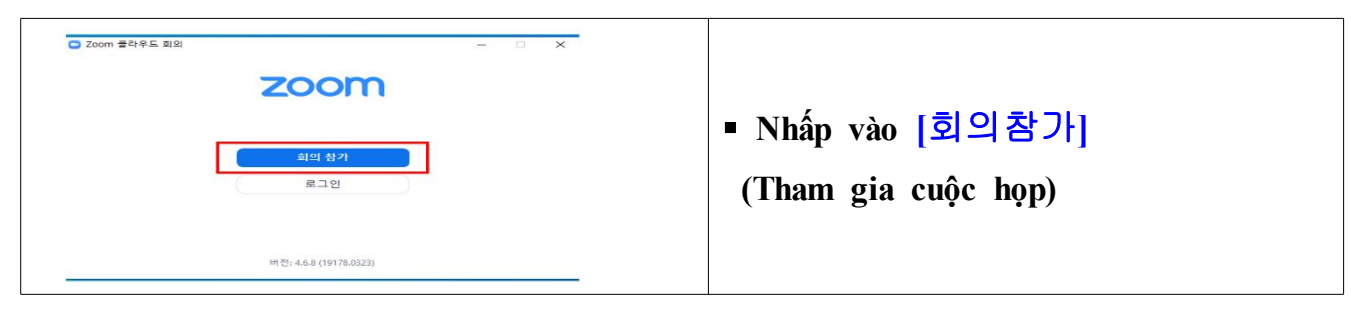

§ **Tham gia họp trò chuyện video trực tuyến trên máy tính**

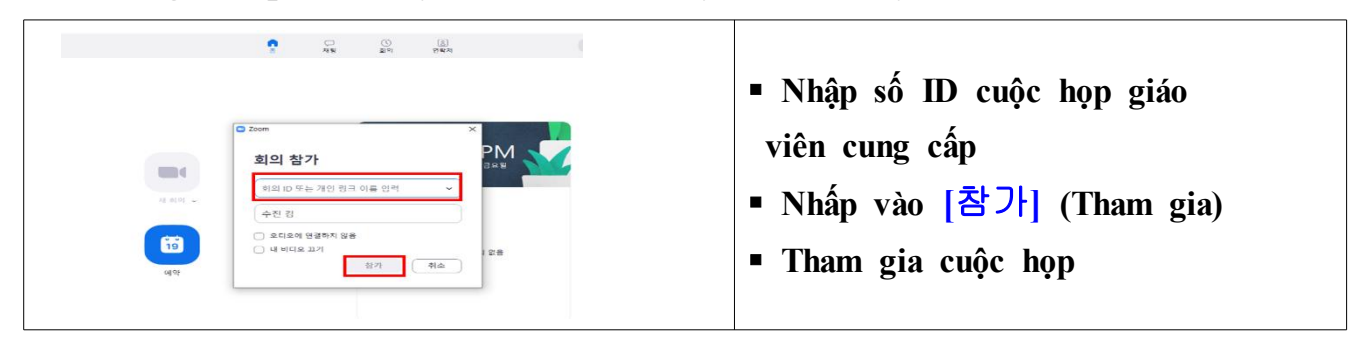

- **4. Tham gia trò chuyện video [Zoom] trực tuyến**
	- **– Hướng dẫn cách sử dụng bằng điện thoại**
- § **Tìm ứng dụng Zoom cloud meetings trên điện thoại**

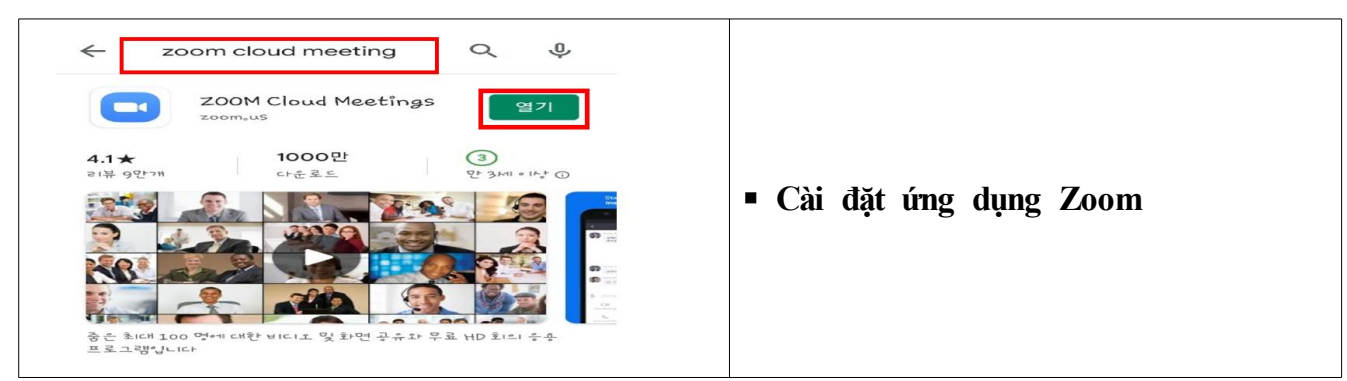

§ **Bắt đầu ứng dụng trên điện thoại**

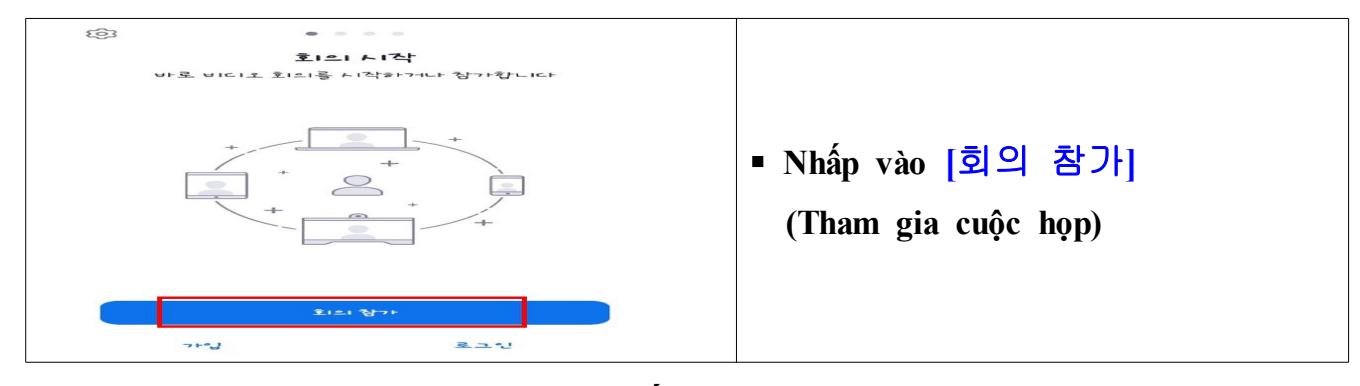

§ **Tham gia trò chuyện video trực tuyến (iPhone)**

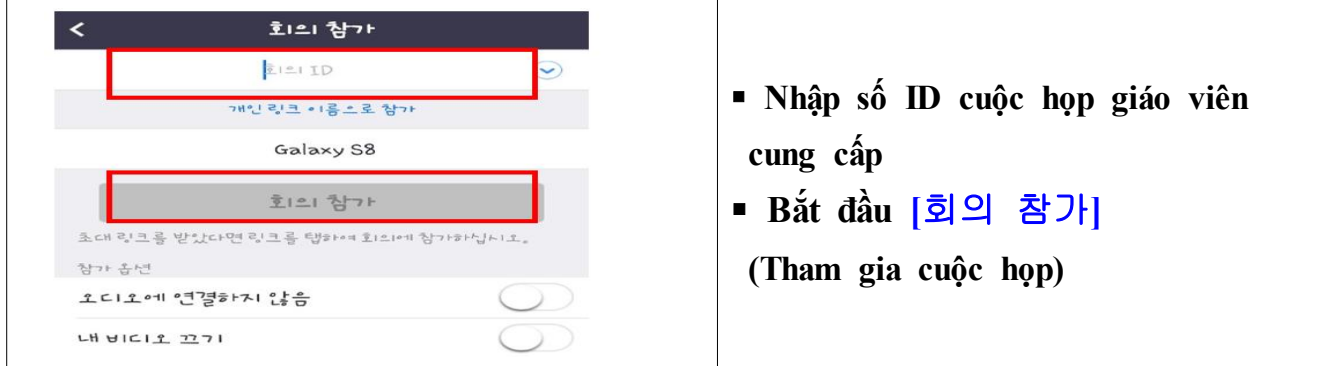

§ **Tham gia trò chuyện video trực tuyến (Android)**

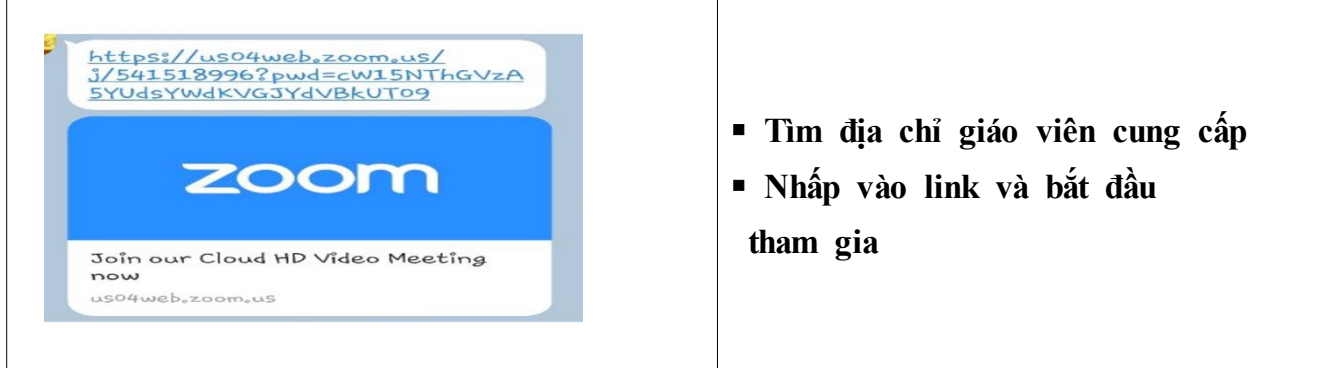

## **5. Tham gia phát trực tiếp [Youtube 스트리밍]**

§ **Tìm trang Youtube: https://www.google.co.kr**

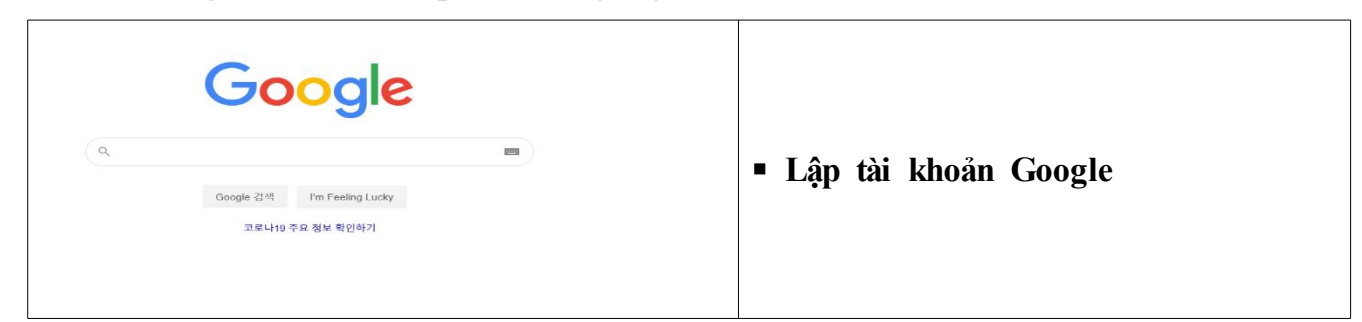

§ **Truy cập Youtube: https://www.youtube.com**

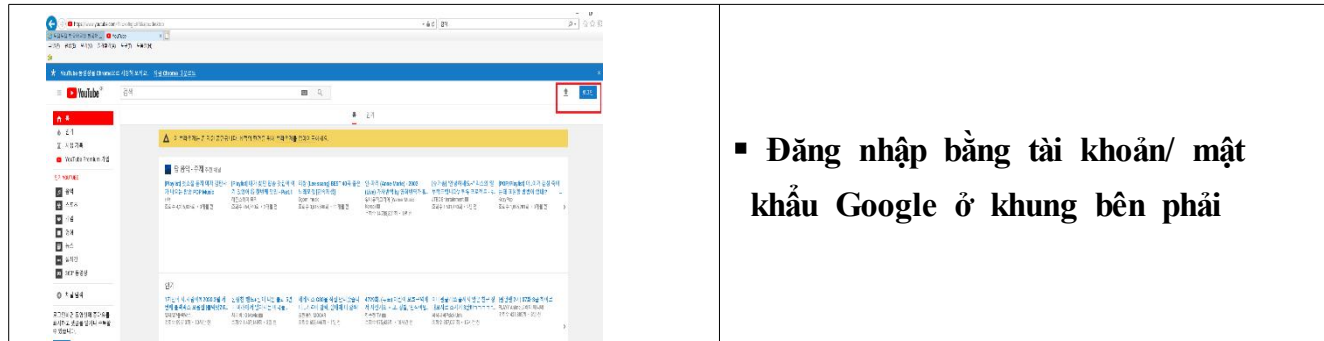

§ **Tham gia phát trực tiếp Youtube**

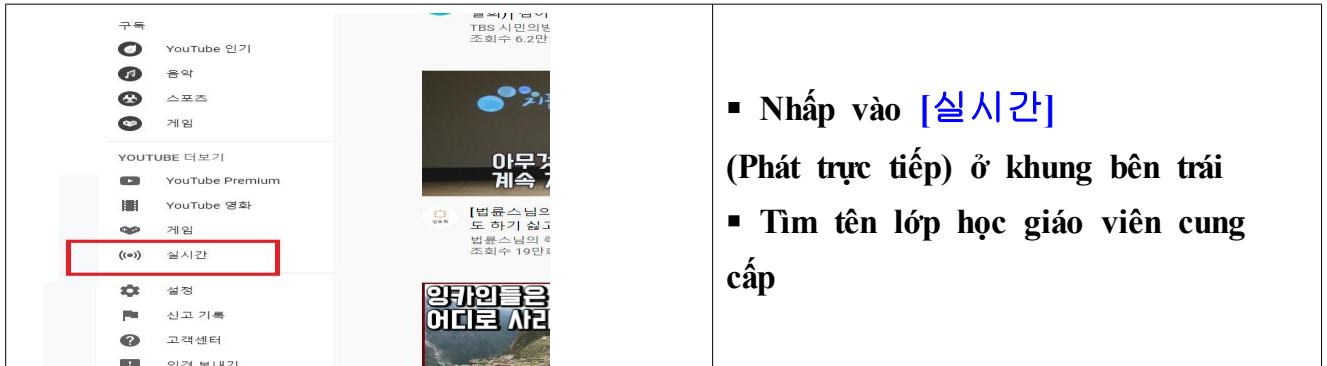

§ **Tham gia phát trực tiếp**

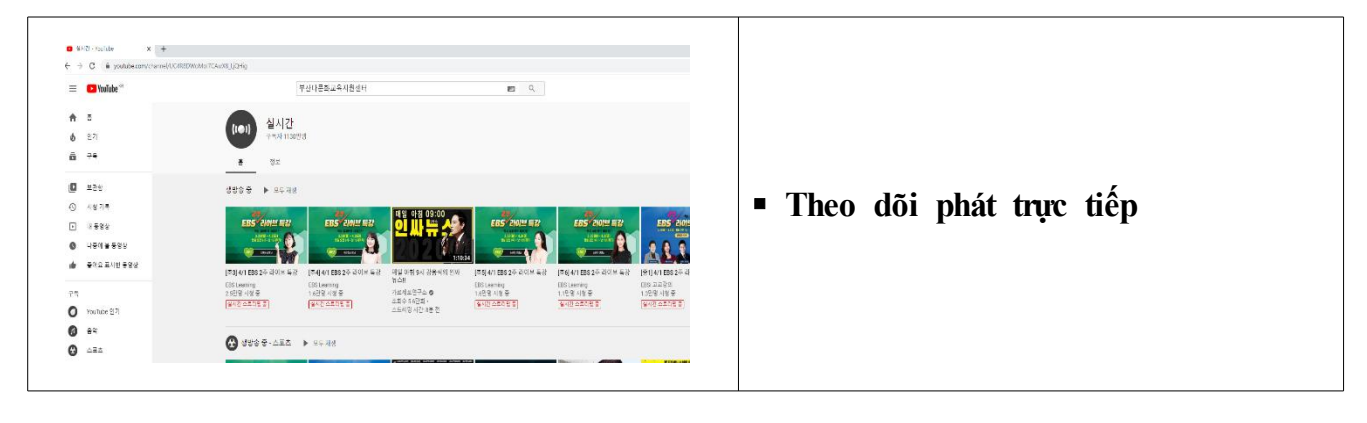